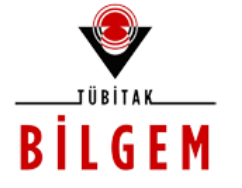

**TÜBİTAK - BİLGEM YAZILIM TEKNOLOJİLERİ ARAŞTIRMA ENSTİTÜSÜ (YTE)**

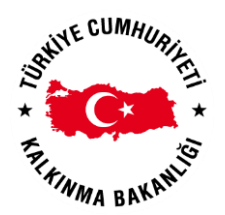

**T.C. KALKINMA BAKANLIĞI İZLEME, DEĞERLENDİRME VE ANALİZ DAİRESİ BAŞKANLIĞI**

**KALKINMA AJANSLARI YÖNETİM SİSTEMİ PROJESİ**

# **BAŞVURU SAHİBİ GERÇEK PAYDAŞ İŞLEMLERİ**

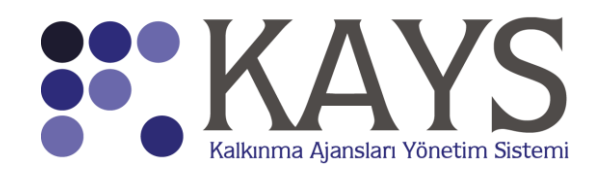

**2016**

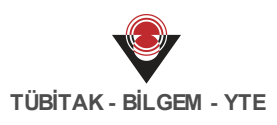

### **İÇİNDEKİLER**

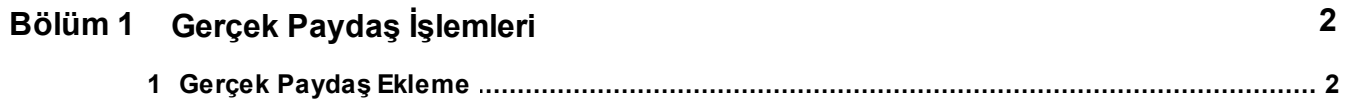

#### <span id="page-2-0"></span>**1 Gerçek Paydaş İşlemleri**

#### <span id="page-2-1"></span>**1.1 Gerçek Paydaş Ekleme**

Sistem üzerinden proje başvurusu yapan veya teknik destek talebinde bulunan kullanıcılar, projede görev alacak başvuru sahibini, ortakları veya iştirakçileri Sistem üzerinden gerçek paydaş veya tüzel paydaş olarak eklemek zorundadırlar. Proje başvurusu sırasında tanımlanan başvuru sahibi, ortak ve iştirakçiler Sistem üzerinde kayıtlı olan paydaş havuzundan projeye eklendiği için, Sistem'e eklenmemiş paydaşlar projede görev alamayacaklardır.

Sistem'deki gerçek paydaşları sorgulamak ya da yeni bir gerçek paydaş eklemek için Ana Sayfa yer alan **Kullanıcı İşlemleri / Gerçek Paydaş İşlemleri** seçilir.

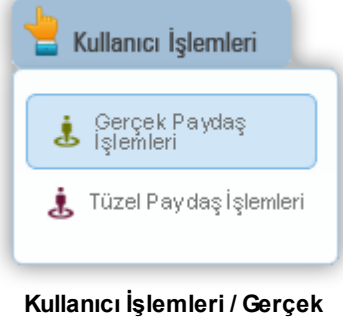

**Paydaş İşlemleri**

İlgili işlemin seçilmesinin ardından **Gerçek Paydaş Listesi Ekranı** görüntülenir.

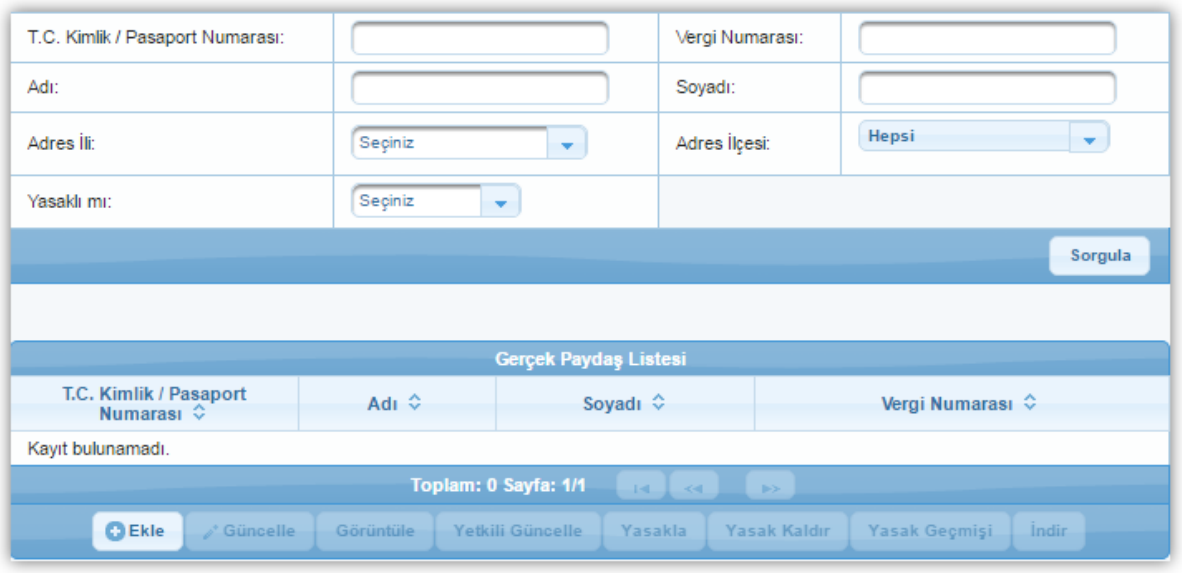

**Gerçek Paydaş Listesi Ekranı**

Gerçek Paydaş Listesi Ekranı'nda yer alan sorgulama alanlarından en az biri kullanılarak

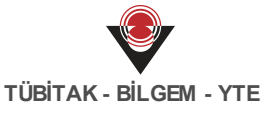

Sistem'e daha önceden eklenmiş gerçek paydaşlar sorgulanabilir. İlgili alanlardan en az biri

doldurulduktan veya seçildikten sonra **Sorgula** ( ) düğmesine tıklanır. Sorgulama sonucu aranan gerçek paydaş kaydı Sistem'de bulunamadıysa, ilgili paydaşın Sistem'e eklenmesi gereklidir.

Sistem'e yeni bir gerçek paydaş eklemek için Gerçek Paydaş Listesi Ekranı'nda yer alan **Ekle**

## ( ) düğmesine tıklanır ve **Gerçek Paydaş Bilgileri Penceresi** görüntülenir.

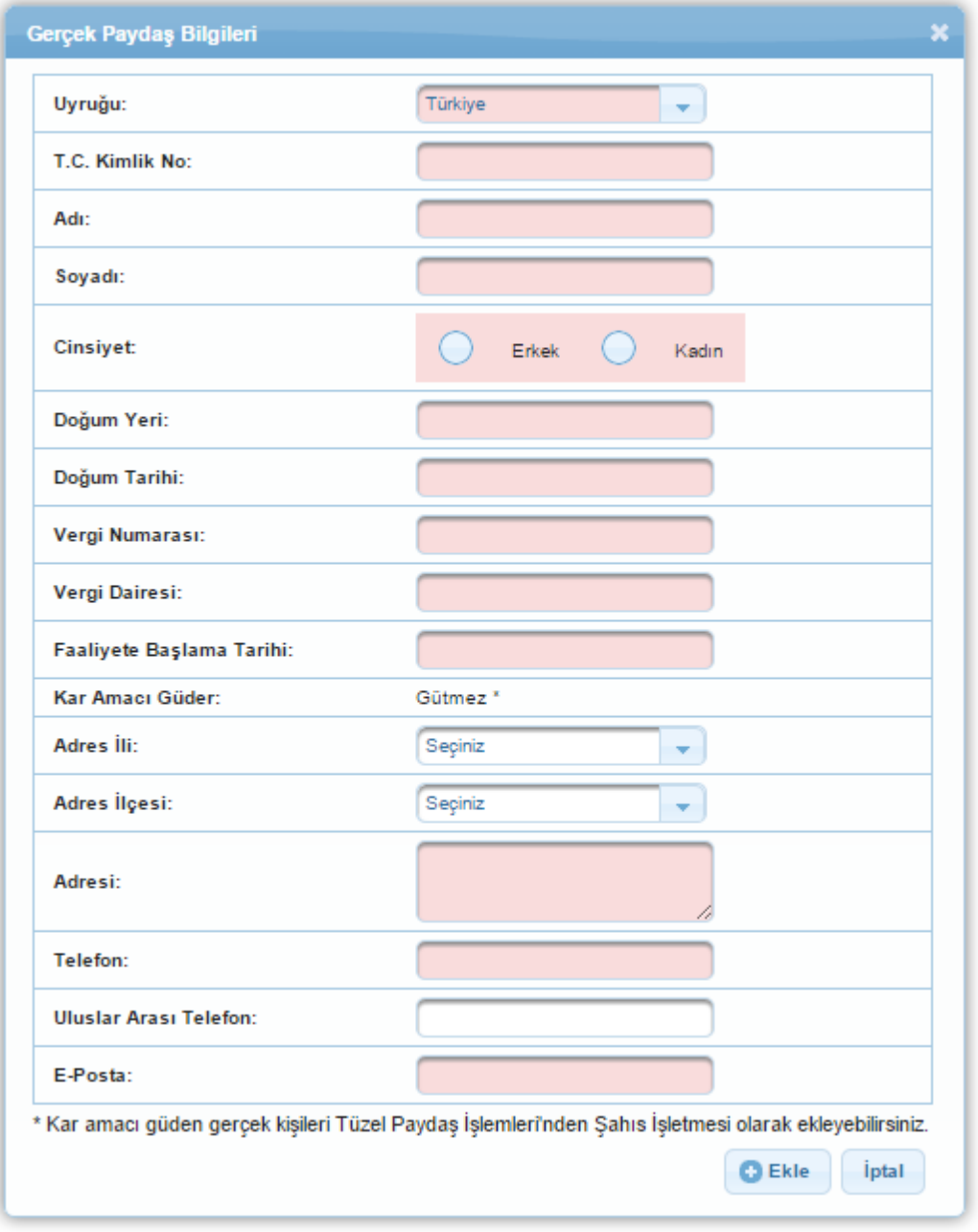

**Gerçek Paydaş Bilgileri Penceresi**

Gerçek Paydaş Bilgileri Penceresi'nde aşağıdaki alanlar yer alır;

**Uyruğu** alanında, Sistem'e kaydıyapılacak gerçek paydaşın uyruğu seçilir.

*Uyruğu alanında Türkiye dışında bir ülke seçildiğinde Pasaport Numarası alanı görüntülenecek ve bilgi girilmesi zorunlu olacaktır. Sistem'e aynı Pasaport Numarası'yla sadece bir kez gerçek paydaş kaydı oluşturulabilir. Bir Pasaport Numarası'yla ikinci bir gerçek paydaş kaydıoluşturulmak istendiğinde kayıt yapılamayacaktır.*

**T.C. Kimlik No** alanında, Sistem'e kaydı yapılacak gerçek paydaşın T.C. Kimlik Numarası belirtilir.

*Sistem'e aynı T.C. Kimlik Numarası'yla sadece bir kez gerçek paydaş kaydı oluşturulabilir. Bir T.C. Kimlik Numarası'yla ikinci bir gerçek paydaş kaydı oluşturulmak istendiğinde kayıt yapılamayacaktır.*

*Gerçek Paydaş Bilgileri Penceresi'nde yer alan Adı, Soyadı, Cinsiyet ve Doğum Tarihi alanları, girilen T.C. Kimlik Numarası'na göre MERNİS üzerinden kontrol edilir. MERNİS'teki bilgiler ile gerçek paydaşa yönelik girilen bilgiler uyuşmadığıtakdirde hata alınacaktır.*

- **Adı** alanında, Sistem'e kaydı yapılacak gerçek paydaşın adı belirtilir *(Adı alanı 100 karakterle sınırlıdır)*.
- **Soyadı** alanında, Sistem'e kaydı yapılacak gerçek paydaşın soyadı belirtilir *(Soyadı alanı50 karakterle sınırlıdır)*.
- **Cinsiyet** alanında, Sistem'e kaydıyapılacak gerçek paydaşın cinsiyet bilgisi belirtilir.  $\bullet$
- **Doğum Yeri** alanında, Sistem'e kaydı yapılacak gerçek paydaşın doğum yeri belirtilir  $\bullet$ *(Doğum Yeri alanı100 karakterle sınırlıdır)*.
- **Doğum Tarihi** alanında, Sistem'e kaydı yapılacak gerçek paydaşın doğum tarihi belirtilir.
- **Vergi Numarası** alanında, Sistem'e kaydı yapılacak gerçek paydaşın vergi numarası belirtilir.
- **Vergi Dairesi** alanında, Sistem'e kaydı yapılacak gerçek paydaşın kayıtlı olduğu vergi dairesi belirtilir.
- **Faaliyete Başlama Tarihi** alanında, Sistem'e kaydı yapılacak gerçek paydaşın hangi tarihte faaliyete başladığı belirtilir.

*Sistem'e kaydı yapılacak gerçek paydaş bir projede başvuru sahibi olarak belirlendiği takdirde Faaliyete Başlangıç Tarihi göz önünde bulundurularak gerçek paydaşın son 1yıl, son 2 yıl ya da son 3 yıl için mali verileri alınabilir veya hiç alınmayabilir*.

**Kar Amacı Güder** alanında, Gütmez ifadesi değiştirilemez bir şekilde yer almaktadır.

*Kar amacıgüden gerçek kişiler, Ana Sayfa'da yer alan Kullanıcıİşlemleri / Tüzel Paydaş İşlemleri seçilerek Şahıs İşletmesi olarak Sistem'e eklenmelidir.*

- Adres **İli** alanında, Sistem'e kaydı yapılacak gerçek paydaşın adres ili belirtilir.
- **Adres İlçesi** alanında, Sistem'e kaydı yapılacak gerçek paydaşın Adres İli'nde seçtiği ile bağlı olarak adres ilçesi belirtilir.
- **Adresi** alanında, Sistem'e kaydıyapılacak gerçek paydaşın açık adresi belirtilir *(Adresi alanı250 karakterle sınırlıdır)*.
- **Telefon** alanında, Sistem'e kaydıyapılacak gerçek paydaşın telefon bilgisi belirtilir.  $\bullet$
- **E-Posta** alanında, Sistem'e kaydıyapılacak gerçek paydaşın e-posta bilgisi belirtilir.

Gerçek Paydaş Bilgileri Penceresi'nde yer alan tüm alanlar doğru ve eksiksiz bir şekilde doldurulduktan sonra Ekle düğmesine tıklanır.

Sistem'e eklenen gerçek paydaş ile ilgili bilgileri görüntülemek için ilgili gerçek paydaş seçilir,

Gerçek Paydaş Listesi Ekranı'nda yer alan **Görüntüle** ( ) düğmesine tıklanır. Sistem'e eklenen gerçek paydaş ile ilgili bilgileri güncellemek için ilgili gerçek paydaş seçilir,

Gerçek Paydaş Listesi Ekranı'nda yer alan Güncelle (**Araffilmesine takalı edilmesine** tıklanır.

*Gerçek paydaş bilgilerinden sadece Adresi, Telefon ve E-Posta alanları güncellenebilir, diğer alanlarla ilgili güncelleme yapılmak istenirse, herhangi bir Kalkınma Ajansı ile iletişime geçilmesi gerekmektedir.*